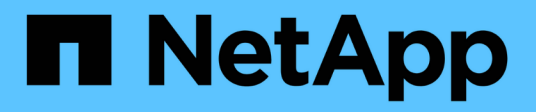

### **Installazione di Snap Creator Agent su Windows**

Snap Creator Framework

NetApp October 04, 2023

This PDF was generated from https://docs.netapp.com/it-it/snap-creatorframework/installation/task\_starting\_the\_agent\_from\_a\_command\_prompt.html on October 04, 2023. Always check docs.netapp.com for the latest.

# **Sommario**

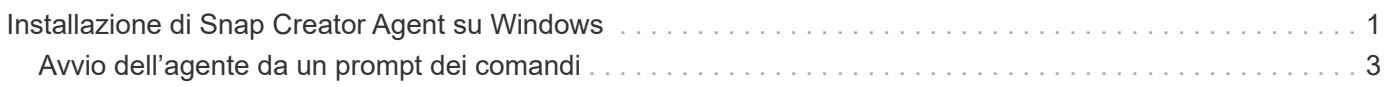

## <span id="page-2-0"></span>**Installazione di Snap Creator Agent su Windows**

È possibile installare Snap Creator Agent sugli host Windows utilizzando il programma di installazione di Windows.

- È necessario installare JRE 1.8 Update 72 o versione successiva.
- È necessario disporre di privilegi di amministratore.
- La porta predefinita (9090) o un'altra porta di rete deve essere disponibile.
- È necessario scaricare Snap Creator.
	- a. Avviare il programma di installazione di Snap Creator facendo doppio clic sull'icona del file Snap\_Creator\_Frameworkrelease-Windowsversion.exe (ad esempio, Snap\_Creator\_Framework4.1.0-Windows64.exe).
	- b. Nella pagina di benvenuto, fare clic su **Avanti** per avviare l'installazione.
	- c. Leggere e accettare i termini del contratto di licenza.
	- d. Nella pagina Choose Install Type (Scegli tipo di installazione), configurare le seguenti impostazioni per adattarsi ai vari tipi di installazione:
		- **Selezionare il tipo di installazione**

Selezionare **Agent**.

#### ▪ **Avvia agente come servizio**

Selezionare questa opzione per installare e avviare **snapcreatoragentservice** subito dopo il completamento del processo di installazione.

Se questa opzione non è selezionata, il campo porta agente è disattivato.

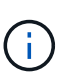

Se non si seleziona questa opzione, il servizio non viene installato ed è necessario avviare manualmente Snap Creator Agent eseguendo uno script batch da un prompt dei comandi.

#### ▪ **Inserire l'IP di sistema**

Selezionare questa opzione per fornire l'indirizzo IP del sistema su cui è installato Snap Creator Server o Snap Creator Agent. Questa opzione viene utilizzata per generare il certificato SSL durante il processo di installazione di Snap Creator.

#### ▪ **Inserire IL percorso Java bin**

Selezionare questa opzione per fornire il percorso Java bin per individuare l'utility keytool. L'utility keytool viene utilizzata per generare un certificato SSL durante il processo di installazione di Snap Creator.

#### ▪ **Porta dell'agente**

Accettare la porta predefinita (9090) o specificare un numero di porta.

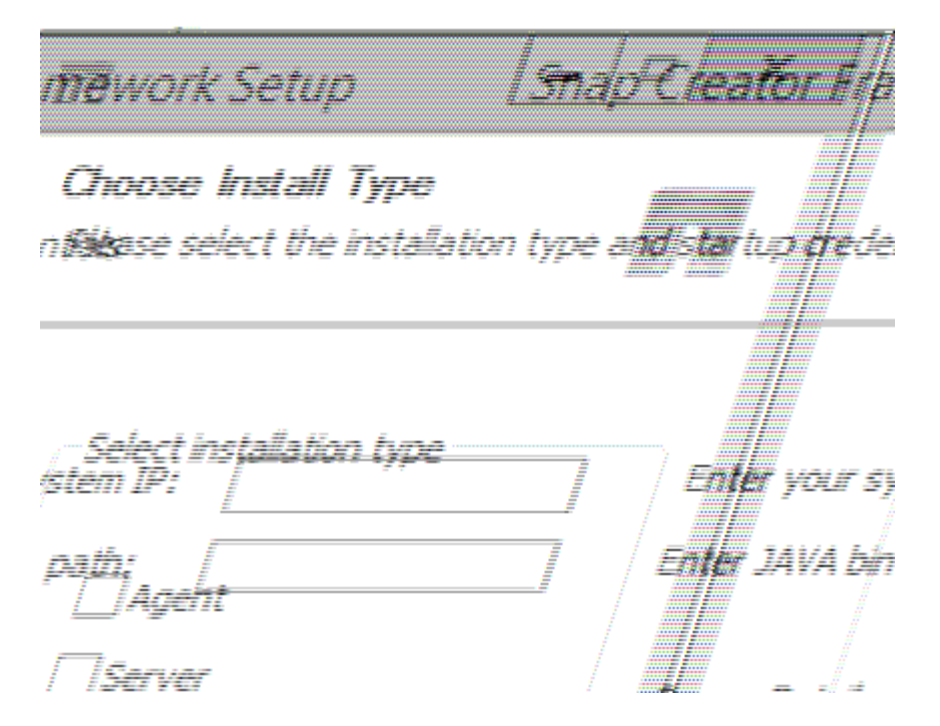

- e. Fare clic su **Avanti**.
- f. Nella pagina Choose Install Location (Scegli percorso di installazione), inserire un percorso di installazione di Snap Creator o accettare il percorso predefinito (C: Programmi/NetApp/Snap\_Creator\_Framework), quindi fare clic su **Next** (Avanti).

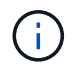

Se si intende utilizzare il plug-in IBM Domino, è necessario selezionare una posizione diversa dalla cartella dei dati Domino.

- g. Nella pagina Choose Start Menu Folder (Scegli cartella menu Start), personalizzare la cartella in cui Snap Creator deve essere visualizzato nel menu Start di Windows o accettare l'opzione predefinita della cartella, quindi fare clic su **Install** (Installa).
- h. Al termine dell'installazione, fare clic su **Avanti**.

Durante l'installazione del servizio Snap Creator Agent, viene visualizzato un prompt dei comandi se è stato selezionato un servizio come parte delle opzioni di installazione. Questo processo tenta di avviare i servizi esistenti; pertanto, è comune vedere i messaggi di errore elencati come parte di questo passaggio, che è necessario ignorare.

i. Fare clic su **fine** per chiudere il programma di installazione di Windows.

Se non è stata selezionata l'opzione **Avvia agente come servizio** durante il processo di installazione, è necessario avviare manualmente Snap Creator Agent.

#### **Informazioni correlate**

[Installazione di Java su host Snap Creator](https://docs.netapp.com/it-it/snap-creator-framework/installation/task_installing_java_on_snap_creator_hosts.html)

[Download del software Snap Creator](https://docs.netapp.com/it-it/snap-creator-framework/installation/task_downloading_the_snap_creator_software.html)

[Avvio dell'agente da un prompt dei comandi](#page-4-0)

## <span id="page-4-0"></span>**Avvio dell'agente da un prompt dei comandi**

È possibile avviare manualmente Snap Creator Agent da un prompt dei comandi eseguendo uno script batch (scAgent.bat).

In genere, seguire questa procedura solo se non è stata selezionata l'opzione **Avvia agente come servizio** durante il processo di installazione.

È inoltre possibile pianificare l'esecuzione dello script batch (scAgent.bat) all'avvio tramite il Task Scheduler di Windows. Per ulteriori informazioni sull'utilizzo di Task Scheduler di Windows, consultare la documentazione relativa al sistema operativo Windows in uso.

1. Aprire un prompt dei comandi e immettere i seguenti comandi:

```
cd \install_path\scAgentrelease-version\bin\
scAgent.bat start
```

```
cd \Program Files\NetApp\Snap Creator Framework\scAgent4.1.0\bin\
scAgent.bat start
```
Poiché lo script batch (scAgent.bat) esegue Snap Creator in primo piano, Snap Creator Agent continua a essere eseguito solo finché il prompt dei comandi è aperto. Chiudendo il prompt dei comandi si chiude Snap Creator Agent. Per eseguire Snap Creator in background, è necessario utilizzare il servizio Snap Creator Agent.

#### **Informazioni sul copyright**

Copyright © 2023 NetApp, Inc. Tutti i diritti riservati. Stampato negli Stati Uniti d'America. Nessuna porzione di questo documento soggetta a copyright può essere riprodotta in qualsiasi formato o mezzo (grafico, elettronico o meccanico, inclusi fotocopie, registrazione, nastri o storage in un sistema elettronico) senza previo consenso scritto da parte del detentore del copyright.

Il software derivato dal materiale sottoposto a copyright di NetApp è soggetto alla seguente licenza e dichiarazione di non responsabilità:

IL PRESENTE SOFTWARE VIENE FORNITO DA NETAPP "COSÌ COM'È" E SENZA QUALSIVOGLIA TIPO DI GARANZIA IMPLICITA O ESPRESSA FRA CUI, A TITOLO ESEMPLIFICATIVO E NON ESAUSTIVO, GARANZIE IMPLICITE DI COMMERCIABILITÀ E IDONEITÀ PER UNO SCOPO SPECIFICO, CHE VENGONO DECLINATE DAL PRESENTE DOCUMENTO. NETAPP NON VERRÀ CONSIDERATA RESPONSABILE IN ALCUN CASO PER QUALSIVOGLIA DANNO DIRETTO, INDIRETTO, ACCIDENTALE, SPECIALE, ESEMPLARE E CONSEQUENZIALE (COMPRESI, A TITOLO ESEMPLIFICATIVO E NON ESAUSTIVO, PROCUREMENT O SOSTITUZIONE DI MERCI O SERVIZI, IMPOSSIBILITÀ DI UTILIZZO O PERDITA DI DATI O PROFITTI OPPURE INTERRUZIONE DELL'ATTIVITÀ AZIENDALE) CAUSATO IN QUALSIVOGLIA MODO O IN RELAZIONE A QUALUNQUE TEORIA DI RESPONSABILITÀ, SIA ESSA CONTRATTUALE, RIGOROSA O DOVUTA A INSOLVENZA (COMPRESA LA NEGLIGENZA O ALTRO) INSORTA IN QUALSIASI MODO ATTRAVERSO L'UTILIZZO DEL PRESENTE SOFTWARE ANCHE IN PRESENZA DI UN PREAVVISO CIRCA L'EVENTUALITÀ DI QUESTO TIPO DI DANNI.

NetApp si riserva il diritto di modificare in qualsiasi momento qualunque prodotto descritto nel presente documento senza fornire alcun preavviso. NetApp non si assume alcuna responsabilità circa l'utilizzo dei prodotti o materiali descritti nel presente documento, con l'eccezione di quanto concordato espressamente e per iscritto da NetApp. L'utilizzo o l'acquisto del presente prodotto non comporta il rilascio di una licenza nell'ambito di un qualche diritto di brevetto, marchio commerciale o altro diritto di proprietà intellettuale di NetApp.

Il prodotto descritto in questa guida può essere protetto da uno o più brevetti degli Stati Uniti, esteri o in attesa di approvazione.

LEGENDA PER I DIRITTI SOTTOPOSTI A LIMITAZIONE: l'utilizzo, la duplicazione o la divulgazione da parte degli enti governativi sono soggetti alle limitazioni indicate nel sottoparagrafo (b)(3) della clausola Rights in Technical Data and Computer Software del DFARS 252.227-7013 (FEB 2014) e FAR 52.227-19 (DIC 2007).

I dati contenuti nel presente documento riguardano un articolo commerciale (secondo la definizione data in FAR 2.101) e sono di proprietà di NetApp, Inc. Tutti i dati tecnici e il software NetApp forniti secondo i termini del presente Contratto sono articoli aventi natura commerciale, sviluppati con finanziamenti esclusivamente privati. Il governo statunitense ha una licenza irrevocabile limitata, non esclusiva, non trasferibile, non cedibile, mondiale, per l'utilizzo dei Dati esclusivamente in connessione con e a supporto di un contratto governativo statunitense in base al quale i Dati sono distribuiti. Con la sola esclusione di quanto indicato nel presente documento, i Dati non possono essere utilizzati, divulgati, riprodotti, modificati, visualizzati o mostrati senza la previa approvazione scritta di NetApp, Inc. I diritti di licenza del governo degli Stati Uniti per il Dipartimento della Difesa sono limitati ai diritti identificati nella clausola DFARS 252.227-7015(b) (FEB 2014).

#### **Informazioni sul marchio commerciale**

NETAPP, il logo NETAPP e i marchi elencati alla pagina<http://www.netapp.com/TM> sono marchi di NetApp, Inc. Gli altri nomi di aziende e prodotti potrebbero essere marchi dei rispettivi proprietari.